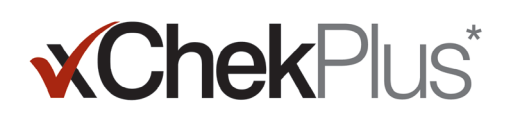

# **Please Read Before You Begin**

During installation, you will have an opportunity to upgrade your existing database to xChekPlus\*.

- The existing database must be xChek\* version 3.3. If the database is an earlier version, contact Technical Service or your sales representative for assistance.
- Make a copy of the database before upgrading it to xChekPlus.
- If the database is large, upgrading can take several hours. IDEXX recommends that you export recent data to a smaller database, convert that database first, and then convert older data at a later time. See "To convert databases after installation," on page 3 of this document, for instructions.
- Some assay codes have changed. To convert these assays and associated data, you must manually select the new assay code during database conversion (see step 11 under "To install xChekPlus\* software from the web" below). Refer to the Assay Short-Code Mapping Guide, on page 5 of this document, for a list of old and new assay codes.

Important: xChekPlus does not support all user-defined assays that you may have in your database. Please contact Technical Service or your sales representative if you have questions.

# **Installing the Software**

#### **To install xChekPlus\* software from a CD:**

- 1. Close all other programs on your computer.
- 2. Insert the xChekPlus CD into your CD drive.
- 3. On your Windows\* desktop, double-click My Computer (or Computer, depending on your version of Windows).
- 4. Double-click the label for the CD drive. The contents of the CD are displayed.
- 5. Double-click setup.exe to start the setup wizard.
- 6. Continue with step 3 in the following section.

#### To install xChekPlus\* software from the web:

- 1. Follow the instructions at **idexx.com/xchekplusdownload** to download the xChekInstaller.exe file to your computer.
- 2. Close all other programs on your computer, and then double-click **xChekInstaller.exe** on your computer to start the setup wizard.
- 3. Follow the instructions in the setup wizard to install the software.
	- a. When asked for the drive and folder in which to install xChekPlus, IDEXX recommends keeping the default, C:\xChekPlus.
	- b. When prompted to choose who has access to the program, selecting "Everyone" will allow anyone logging on to this computer to have access. Selecting "Just me" will allow only you to see the program.
- 4. After installation is complete, double-click the xChekPlus icon on your desktop, or choose Start > Programs > xChekPlus > xChekPlus from the task bar. The password dialog box opens.
- 5. If you want to set an administrator password, enter the password now, confirm it, and then select OK.

 If you set an administrator password, you will be required to enter the password whenever you perform an administrative function, such as deleting a language or a report.

Passwords are case-sensitive, must be 4–12 characters, and can consist of numbers and letters.

Note: If you do not want to enable a password, click Cancel. You can enable passwords later by choosing Options > Manage System Security.

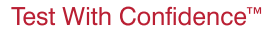

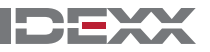

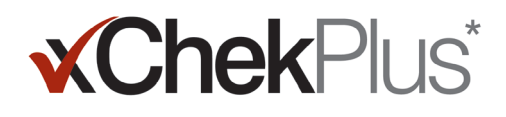

6. In the Manage Languages dialog box, select the language you want, click Make Default, and then click Close.

Note: English is the default language during installation. See the section called "To add a new language" on page 4 of this document to add additional languages and change the default.

The Upgrade Database dialog box opens. You can now upgrade an existing database to xChekPlus, if desired.

- 7. Decide whether to upgrade your database. Consider these factors:
	- a. The upgrade can take several hours if the database is very large. If desired, close the Upgrade Database dialog box, and refer to "To convert databases after installation" on page 3 of this document.
	- b. The database to be upgraded must be xChek version 3.3. If your database is an earlier version, close the Upgrade Database dialog box, and contact Technical Service or your sales representative.
	- c. If the database is version 3.3 and you choose to upgrade now, continue with the remaining steps.
- 8. If you want to transfer version 3.3 templates to xChekPlus, make sure the template orientation (horizontal or vertical) is the same in both databases:
	- a. Open xChek 3.3, select Database  $>$  Assays, and then select the assay you want.
	- b. In the assay window, click the **Basic** button. Write down the assay orientation.
	- c. In xChekPlus, close the Upgrade Database dialog box. Select Database > Assays, and then select the same assay, noting the orientation.
	- d. If the assay orientation in xChekPlus is different from the assay orientation in xChek 3.3, change the xChekPlus assay orientation to match, and then close the assay dialog box.
	- e. Repeat for all version 3.3 assays you want to transfer.
	- f. Select Database > Convert xChek Database to reopen the Upgrade Database dialog box, and then continue with step 10 to perform the database upgrade.
- 9. If you do not want to transfer version 3.3 templates into xChekPlus, you must delete the templates first:
	- a. Open xChek 3.3, and select  $File > Temple$ .
	- b. Hold CTRL and click to select the templates you do not want, and then click Delete.
	- c. Continue with step 10 to perform the database upgrade.
- 10. Click Browse, locate the database you want to upgrade, and then click Open.

In the Upgrade Status window, red circles with an X indicate assays that must be manually mapped to new assay codes (see the next step) or that have been discontinued. Green check marks indicate assays that automatically map to the same codes in xChekPlus.

11. Select each red-circle assay that you want to convert, and in the Map To area select the xChekPlus code to associate with it. Refer to the Assay Short-Code Mapping Guide on page 5 of this document for a list of old and new assay codes.

Important: If there is no assay to map to, the assay and data will not be transferred into xChekPlus, but it will remain in the xChek 3.3 database. xChekPlus does not support all user-defined assays that you may have in your database. Please contact Technical Service or your sales representative if you have questions.

- 12. After you have mapped all the assays you can, click Resolve. The upgrade status box asks whether you want to import the data into the current database.
- 13. Click Yes. The upgrade starts, and the Upgrade Status window displays its progress.

Or

Click No to select a different database or to import into a new empty database. If you are importing into a new database, enter the name of the new database in the File Name window, and click Save. The upgrade begins; a message is displayed when the upgrade is finished.

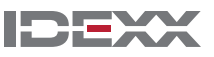

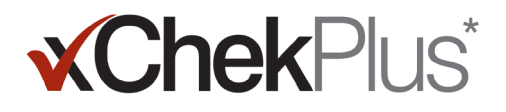

- 14. When all upgrades are complete, check to make sure that all data was converted. For example, check the following:
	- Reference data (veterinarian, owner, etc.)
	- Baselines
	- Name structures

Important: If case data was not converted, you will receive an error message. A log file is created that indicates which cases were not converted.

Contact Technical Service or your sales representative for assistance if any data is missing.

## **To set up your reader and to customize reports:**

- 1. Choose File > Reader Setup from the menu bar to open the Reader Setup dialog box.
- 2. Select your reader from the list.
- 3. If this is a serial reader, adjust any hardware details as necessary and confirm that the COM port is the one you selected when you connected the reader (correct it, if needed).

Note: New USB readers will not show these reader details.

- 4. Click Default to make this your default reader.
- 5. Click Save and then Close.
- 6. From the xChekPlus menu bar, choose Options > Report Configuration to open the Manage Report Configuration Dialog box.
- 7. In the Header tab, enter information into the three Header text boxes, and upload a logo if desired. The information and logo will be displayed at the top of your reports.

Press F1 for information on uploading a logo or refer to the xChekPlus online help system within the software for further information on uploading a logo.

8. Click **Save** and then **Close**.

## **To convert databases after installation:**

- 1. Copy all the databases you want to convert into a single folder, as follows:
	- a. Create a folder on your hard drive, and name it "Databases to convert" or something similar.
	- b. Right-click a database file you want to convert, and select Copy.
	- c. Right click the "Databases to convert" folder, and select Paste.
	- d. Repeat for each database you want to convert.
- 2. Log in to xChekPlus.
- 3. Choose Database > Convert xChek Database.
- 4. Follow steps 10–14 under "To install xChekPlus\* software from the web," on page 1 of this document, to convert the database.

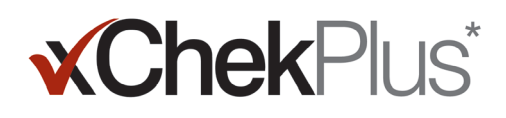

## **Adding a new language**

The default language for the xChekPlus\* software is English. However, you can add new languages and change the default language by using the Manage UI Languages feature in the software.

When support for a new language becomes available, IDEXX will provide a .zip file that contains two files for the language. Follow the steps below to add the language to your xChekPlus software.

#### **To add a new language:**

- 1. Create a folder on your desktop called xChekPlus language home.
- 2. In a web browser go to the xChekPlus download page (idexx.com/xchekplusdownload).
- 3. From the list of language plug-in files, select the language you want.
- 4. When prompted, click **Save As**, and save the file to your desktop.
- 5. Open the .zip file you just downloaded, and copy the two files to the xChekPlus language home folder you created.
- 6. In xChekPlus, choose **Options > Manage Languages** from the menu bar. The Manage UI Languages box opens.
- 7. Click the Add button, and enter the administrator password, if prompted. A password is required only if security is enabled. The Browse for Folder box opens.
- 8. Navigate to the desktop, select the **xChekPlus language home** folder, and then click the OK button. The language is installed.
- 9. Click the OK button when you see the message "Import Success." The language is now displayed in the Language Name list.
- 10. Select the language from the Language Name list.
- 11. Click the Make Default button in the Language Details section to set the language as the default. The title bar and button labels are immediately changed to the new language.
- 12. Click the Close button to close the Manage UI Languages box.

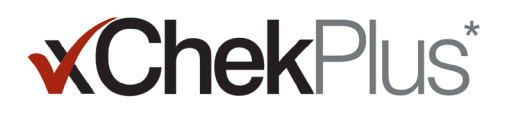

# **Assay Short-Code Mapping Guide**

In the table below, the Action Needed column identifies with a red X those assays that must be mapped to new xChekPlus assay codes. You are required to map only those assay codes that are used in your laboratory. When upgrading an xChek database to xChekPlus, the list of assays shown in the mapping window reflects only those assays present in the database that is being upgraded.

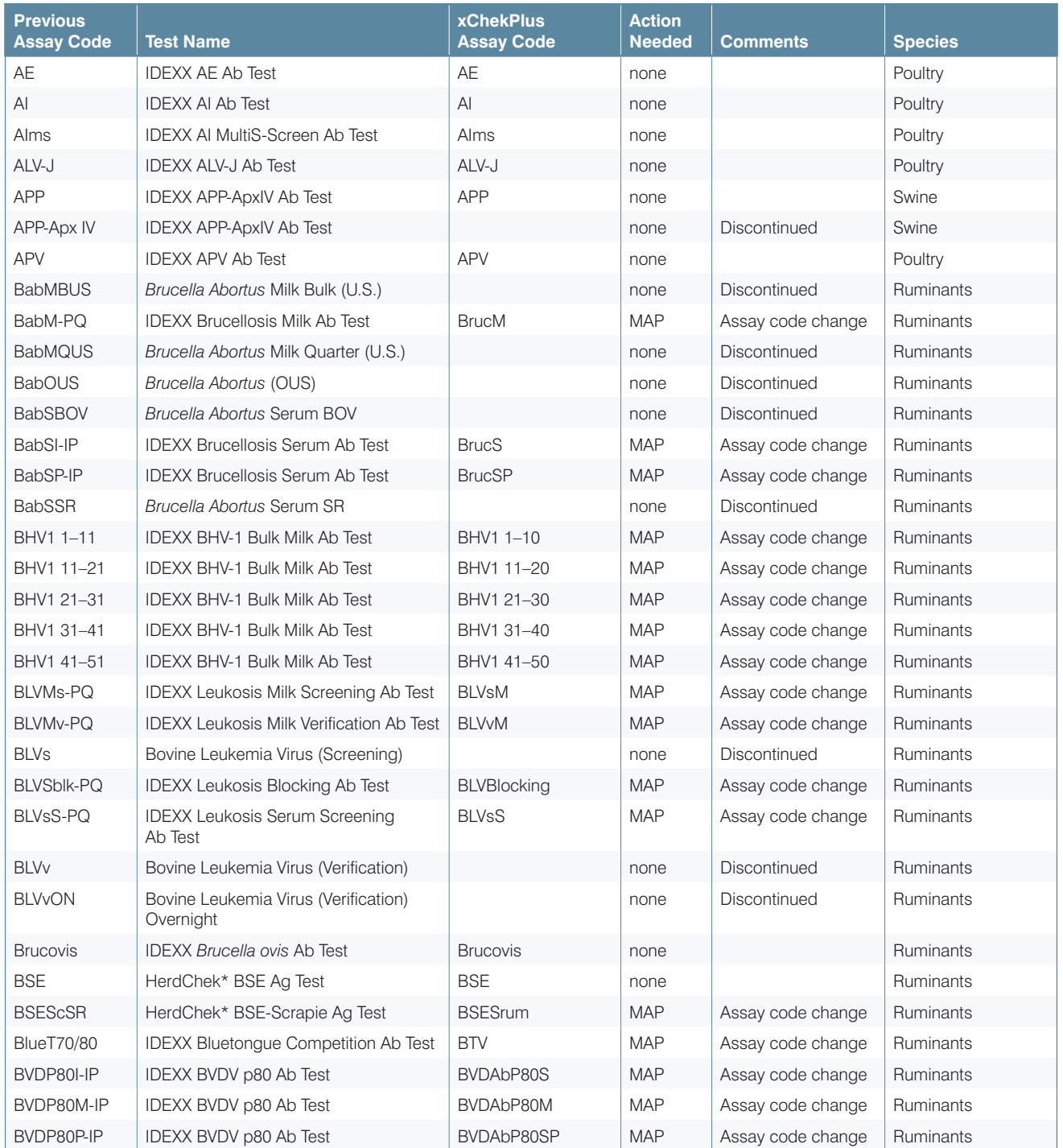

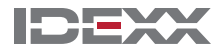

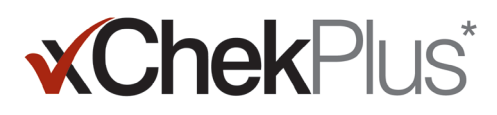

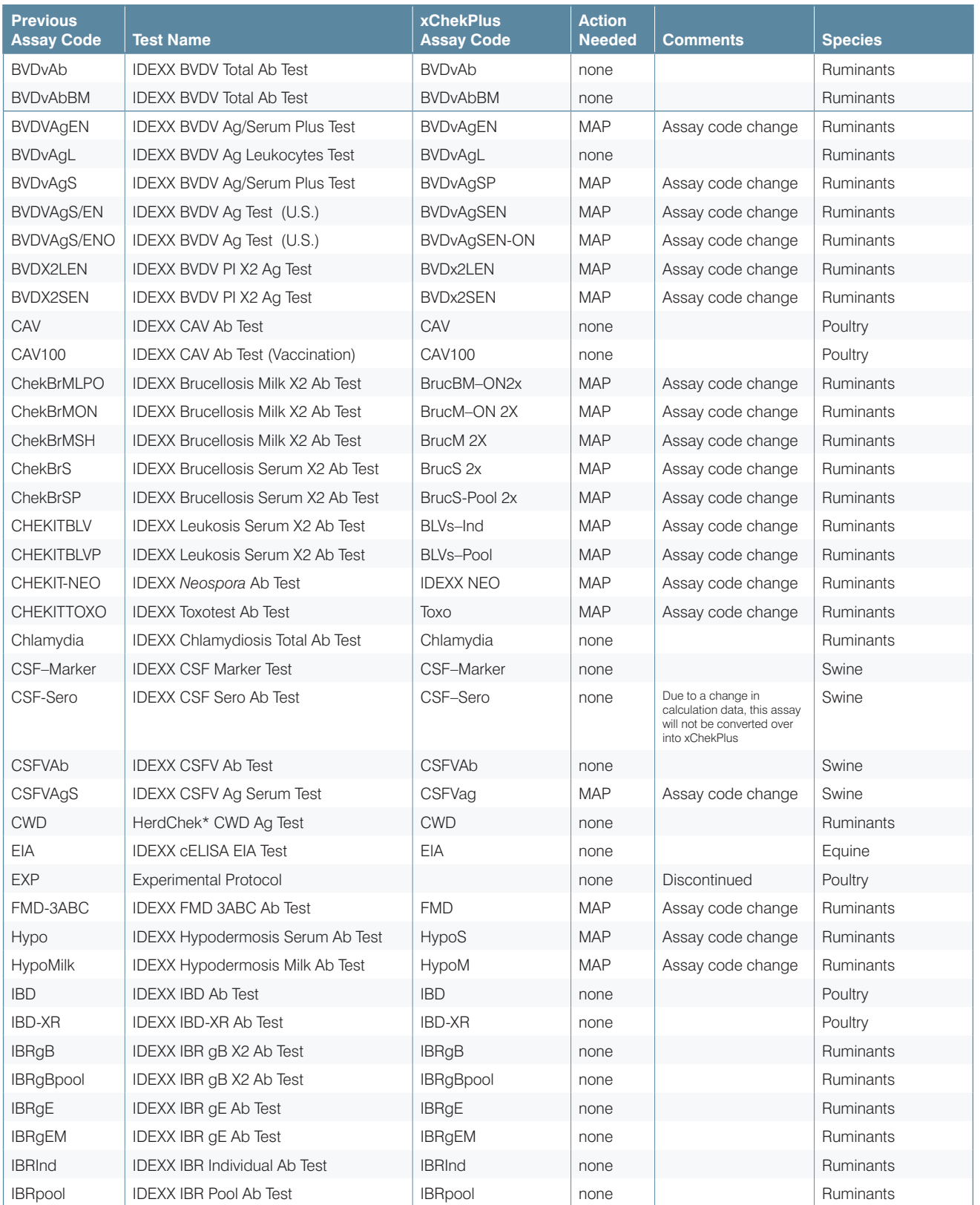

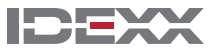

# **xChekPlus**\*

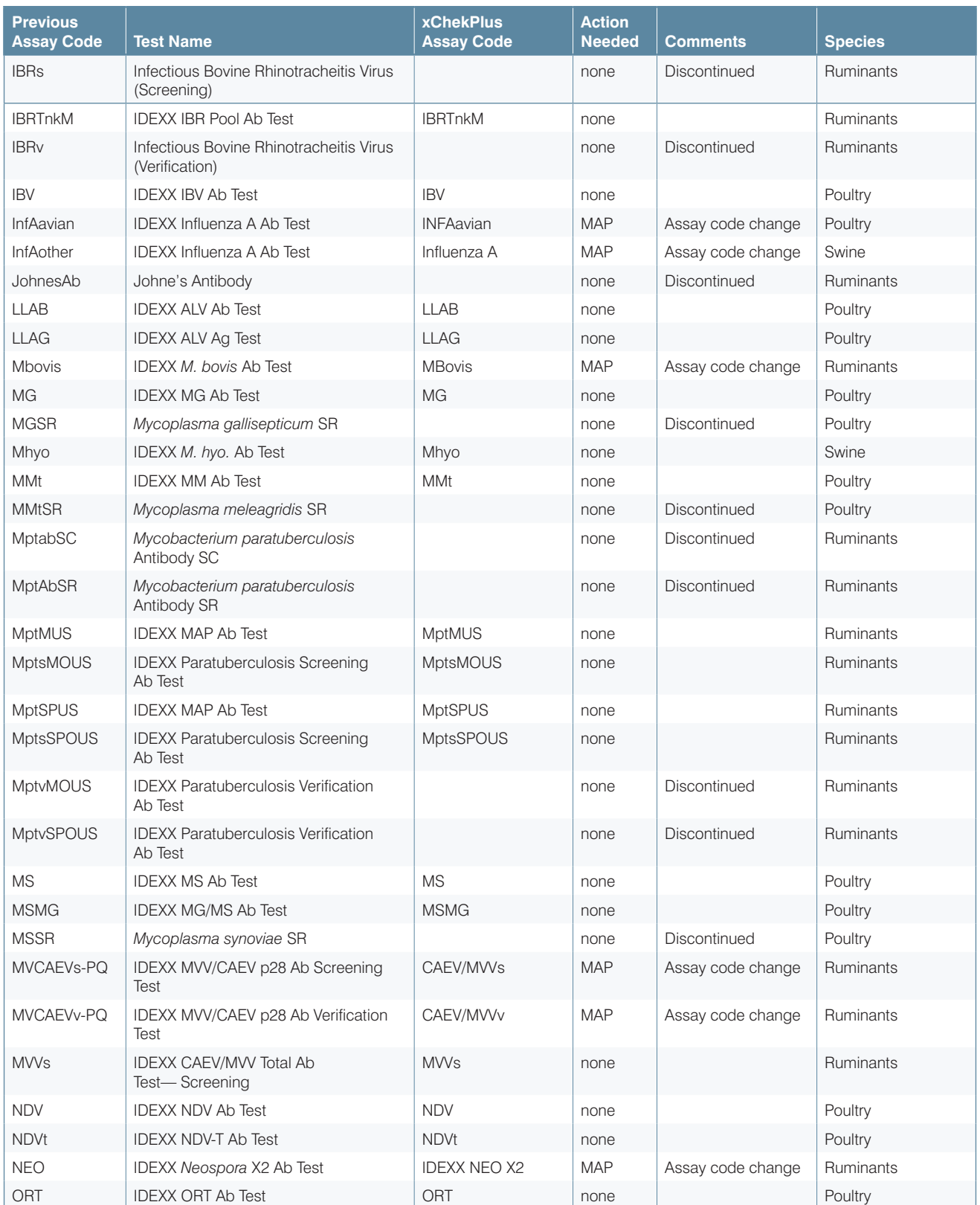

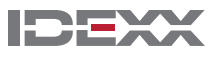

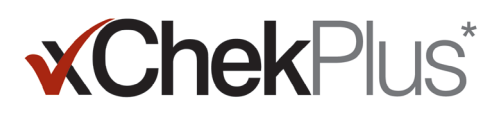

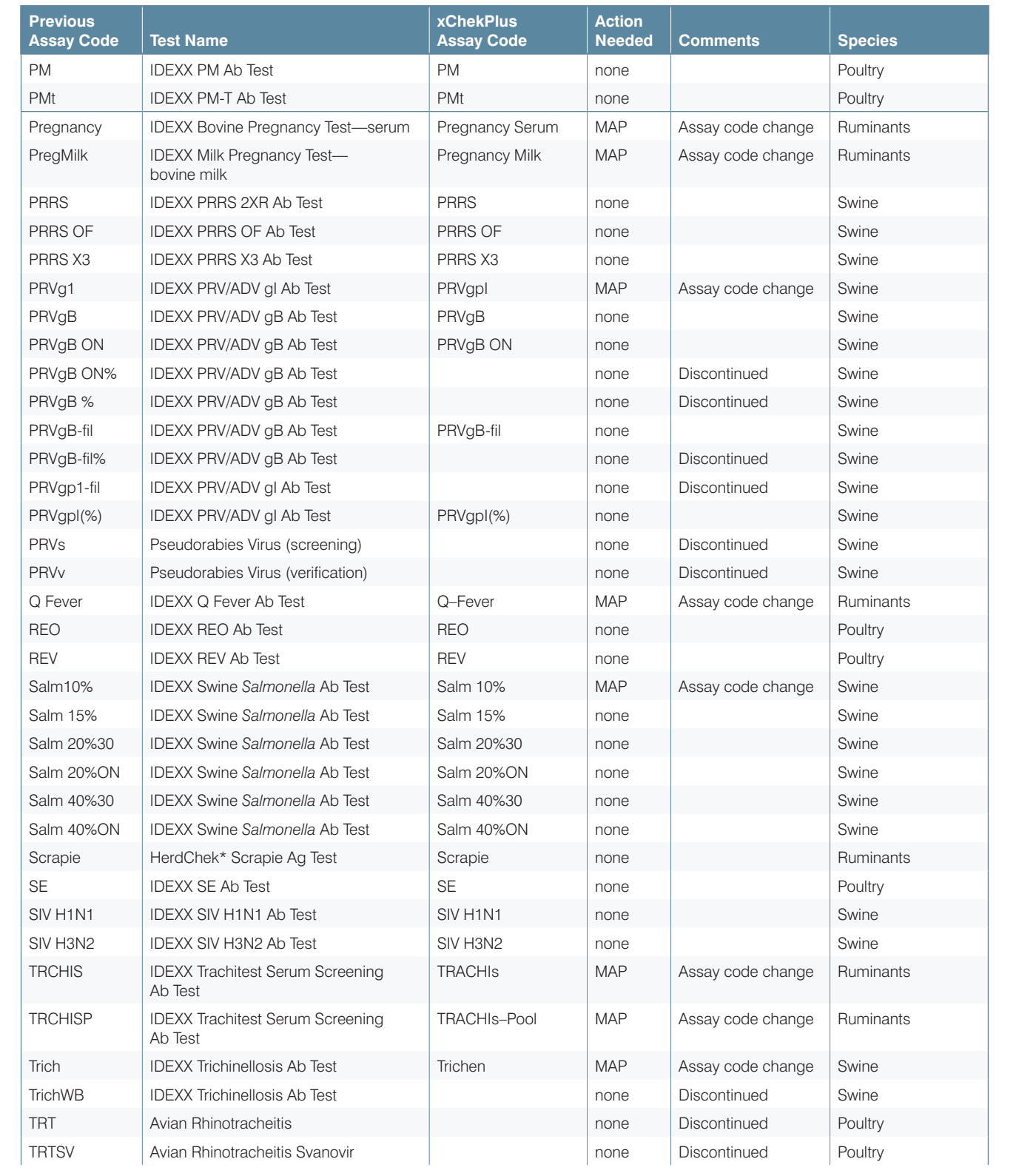

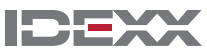

#### Installation Instructions | 9

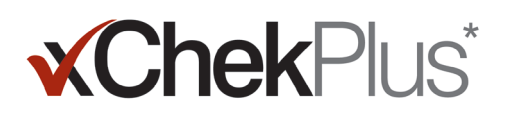

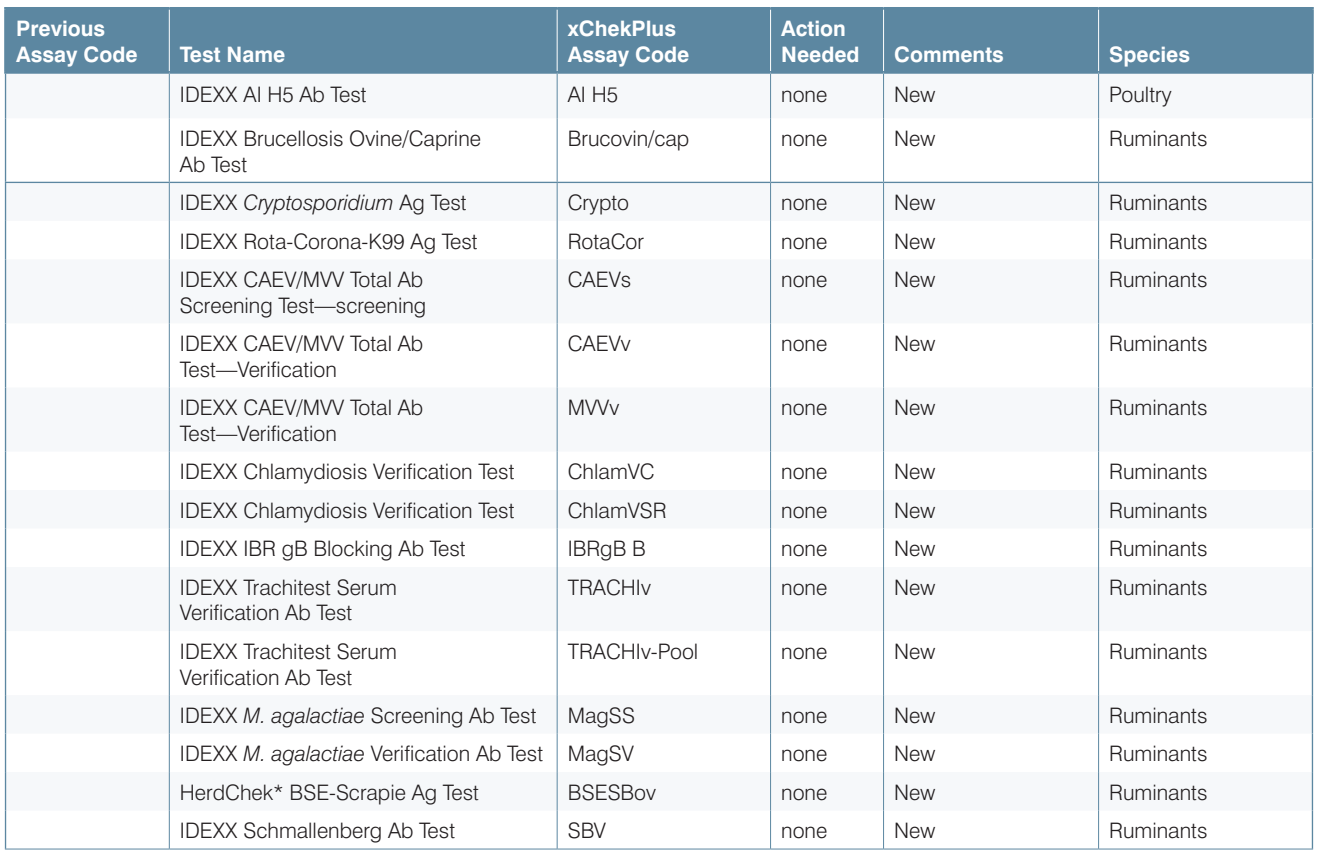

© 2014 IDEXX Laboratories, Inc. All rights reserved. • 06-0000102-01 \*xChekPlus, xChek and HerdChek are trademarks or registered trademarks of IDEXX Laboratories, Inc. or its affiliates in the United States and/or other countries. Windows is a trademark or registered trademark of<br>Microsoft Corporation in the United States and/or other countries.

IDEXX and Test With Confidence are trademarks or registered trademarks of IDEXX Laboratories, Inc. or its affiliates in the United States and/or other countries.

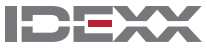